## Scheduling a Pre-Professional Advising Appointment

Last Updated April 2022

- 1. Login to BoilerConnect at *purdue.campus.eab.com.*
- 2. Click the **Make an Appointment** button on the right of your **Student Home** screen.
- 3. To meet with someone in the Pre-Professional Advising office, select the following drop-downs:
	- What type of appointment would you like to schedule? **Career/Pre-Professional Advising**

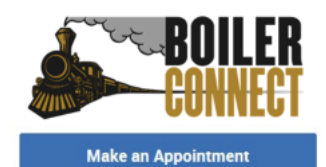

• Service: **CCO/Pre-Professional Advising**

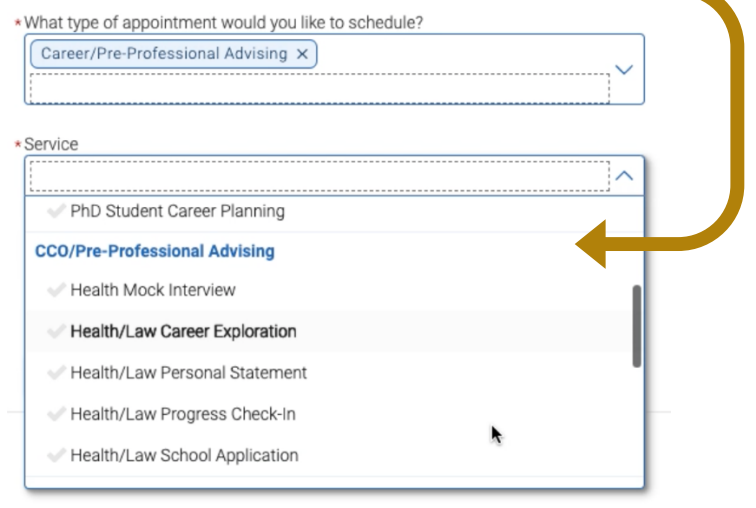

- 4. Select the specific date you'd like to schedule your appointment for or leave it displaying today's date to see *all* available times. Click the **Find Available Time** button.
- 5. The next screen will display all available appointments with PPA staff. At the top of the page, you'll see the options you chose on the previous page. These options are shown as "locked" and cannot be changed unless you select the **Start Over** link to the left.
- 6. The filter panel on the left displays selections made on the previous page.

## **New Appointment**

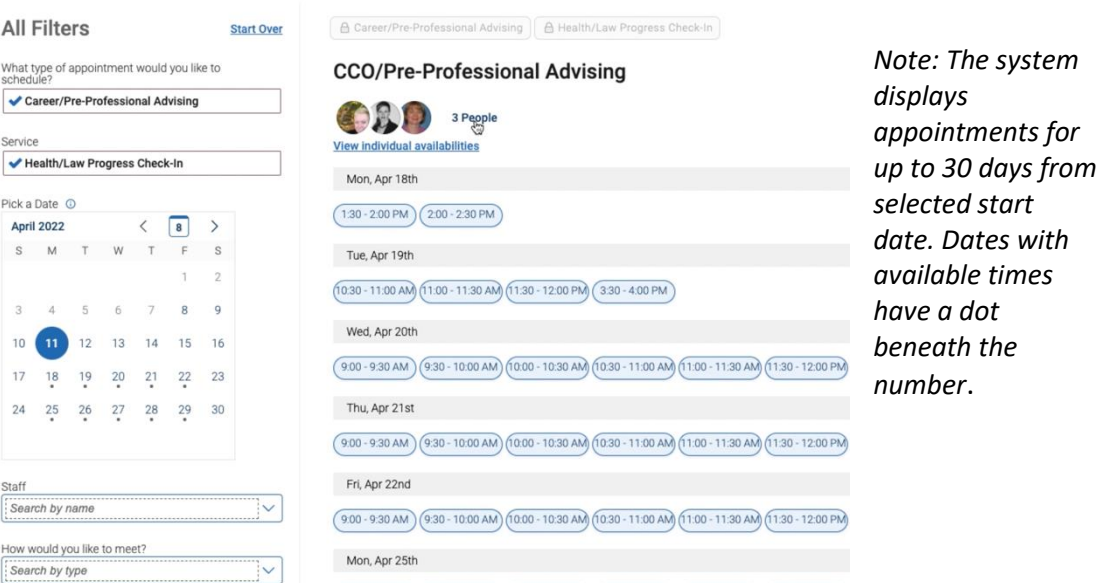

7. Select a time slot bubble or click the **# People** link to choose an available staff member.

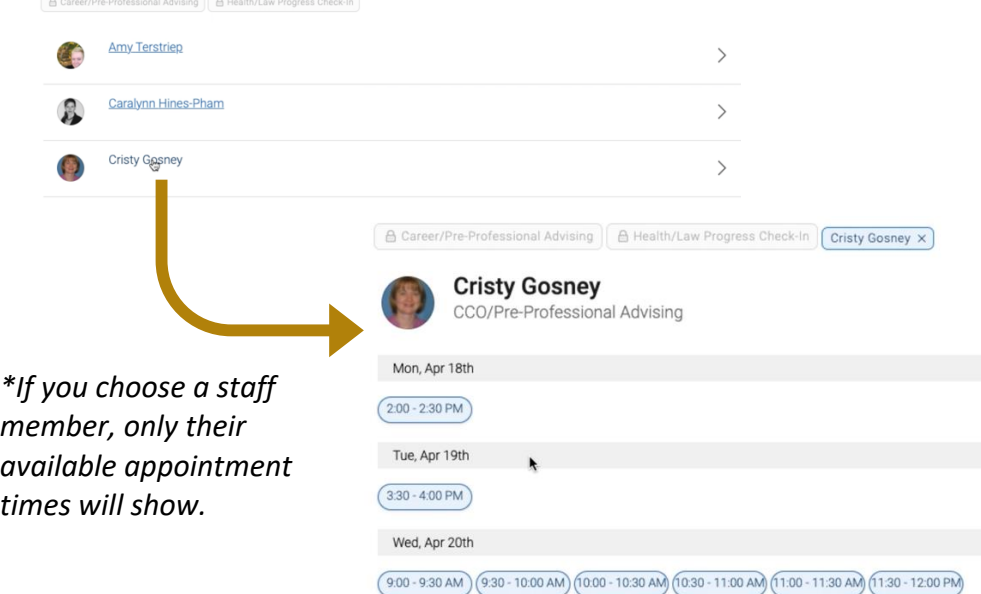

8. After selecting a time, you will see the Review Detail page. Here you can review appointment information. Please select to meet Virtually or In Person (If there is only one option, it is pre-populated and cannot be changed) and write the reason for your appointment (e.g. Pred-Med Letters of Rec) in the Add Your Comments Here text box.

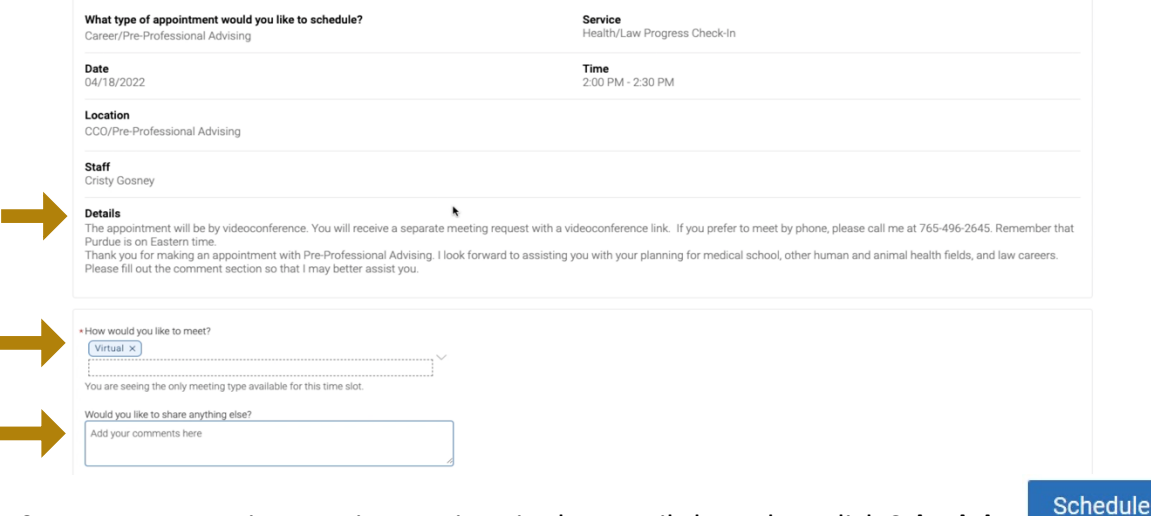

9. Be sure to review any instructions in the Details box, then click **Schedule**. Your appointment is *not* confirmed until you see the following message:

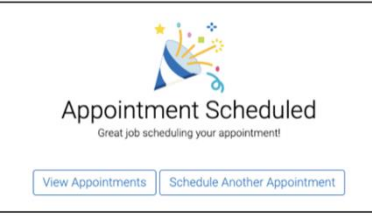

10. To cancel, go to Student Home **>** Upcoming Appointments > **Cancel My Attendance**

*\*Keep in mind that appointments cancelled less than 12 hours prior to the start of the appointment will be considered a no-show. It is still preferable that you cancel an appointment even at the last minute rather than not showing up, but if you have three no-shows in a 30-day window, you will need to contact your academic advisor before you are able to schedule any future appointments via BoilerConnect.*